# **Comment déclarer mes effectifs ?**

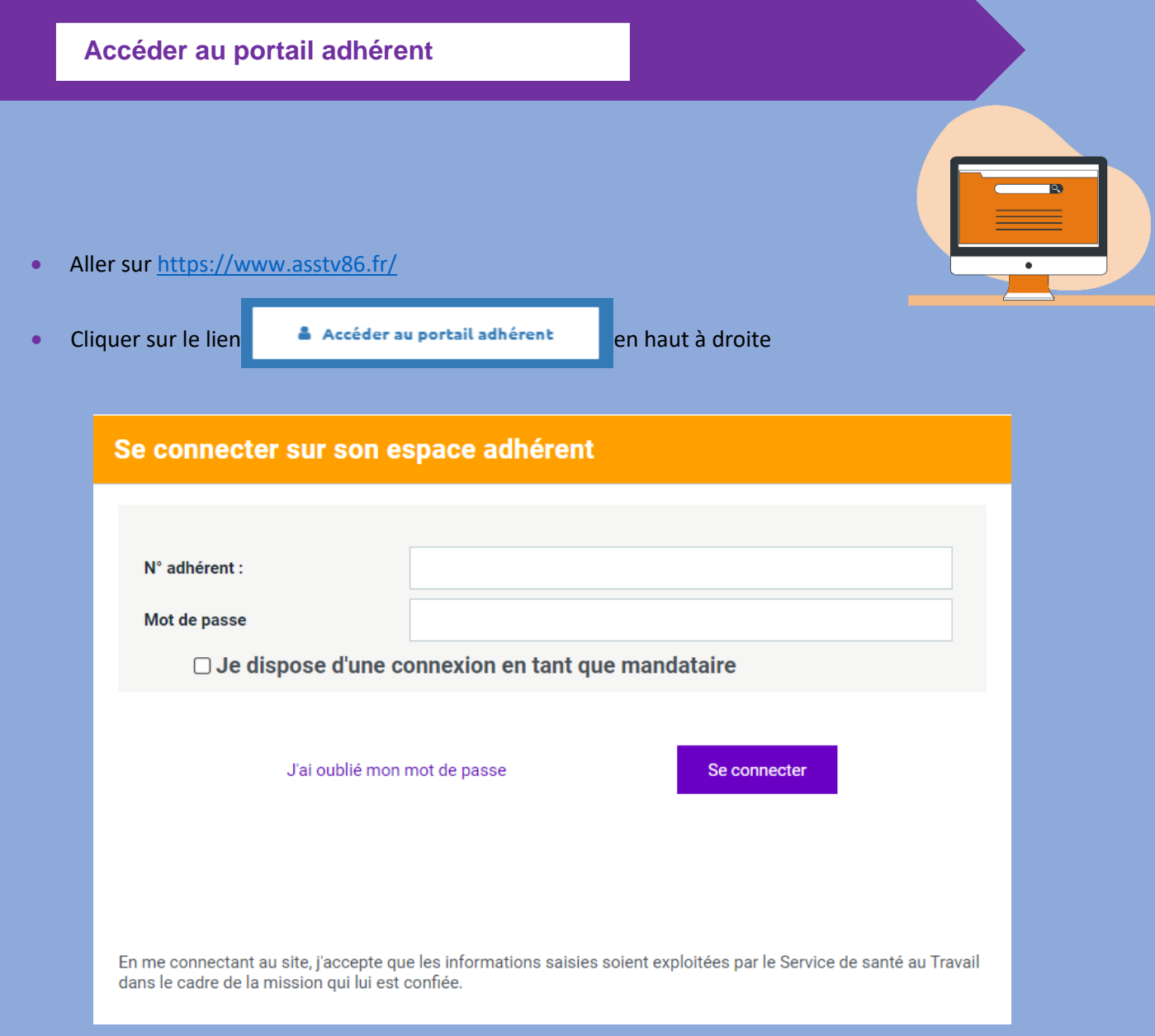

- Saisir le code utilisateur qui correspond à **votre n° d'adhérent** et **votre mot de passe**
- Suivre les étapes suivantes :

**Etape 1/7 : Sélectionner ma déclaration**

Cliquer sur le bouton  $\Theta$  disponible dans le bandeau de gauche pour accéder à la saisie de votre déclaration.

Cette fenêtre vous indique le récapitulatif de vos déclarations.

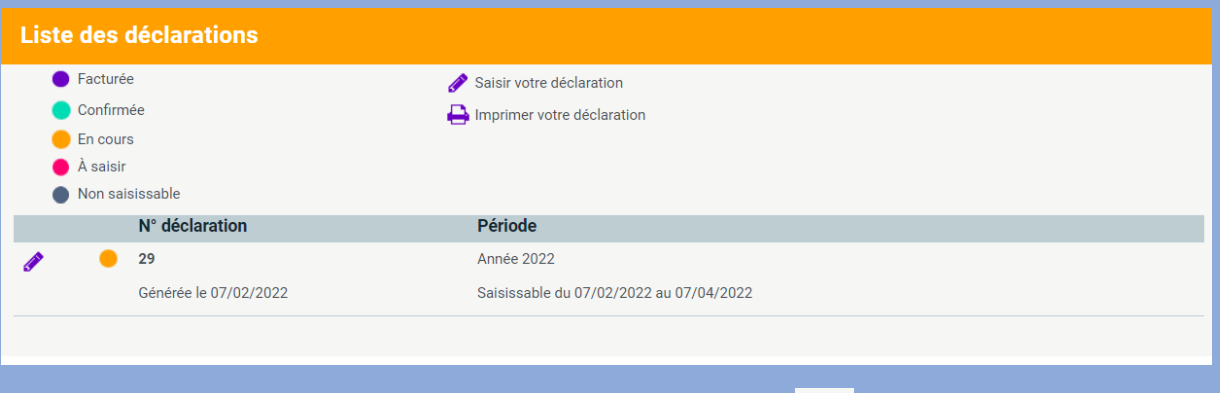

Vous pouvez alors saisir vos déclarations en cliquant sur le bouton

#### L'écran suivant s'affiche :

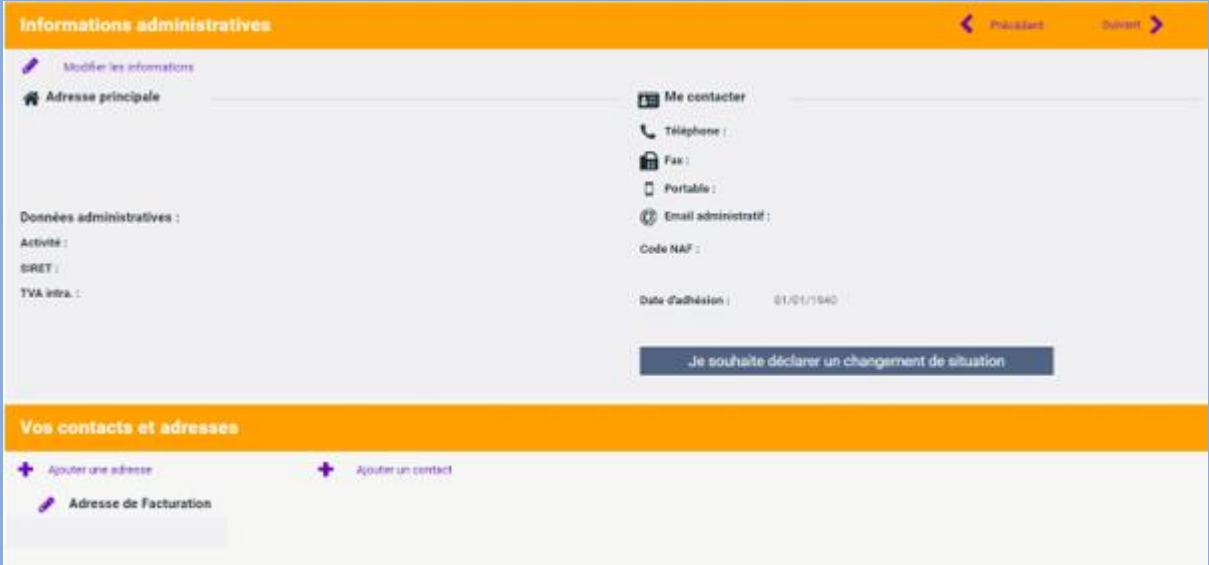

## **Etape 2/7 : Mise à jour de mes informations administratives**  et de mes contacts

Cette étape vous permet de mettre à jour **vos données administratives** (adresse, téléphone, mail, code d'activité, forme juridique) et **vos contacts** en relation avec votre Service de Santé au Travail (responsable, contact facturation, contact convocation médicale…).

• **Informations administratives** 

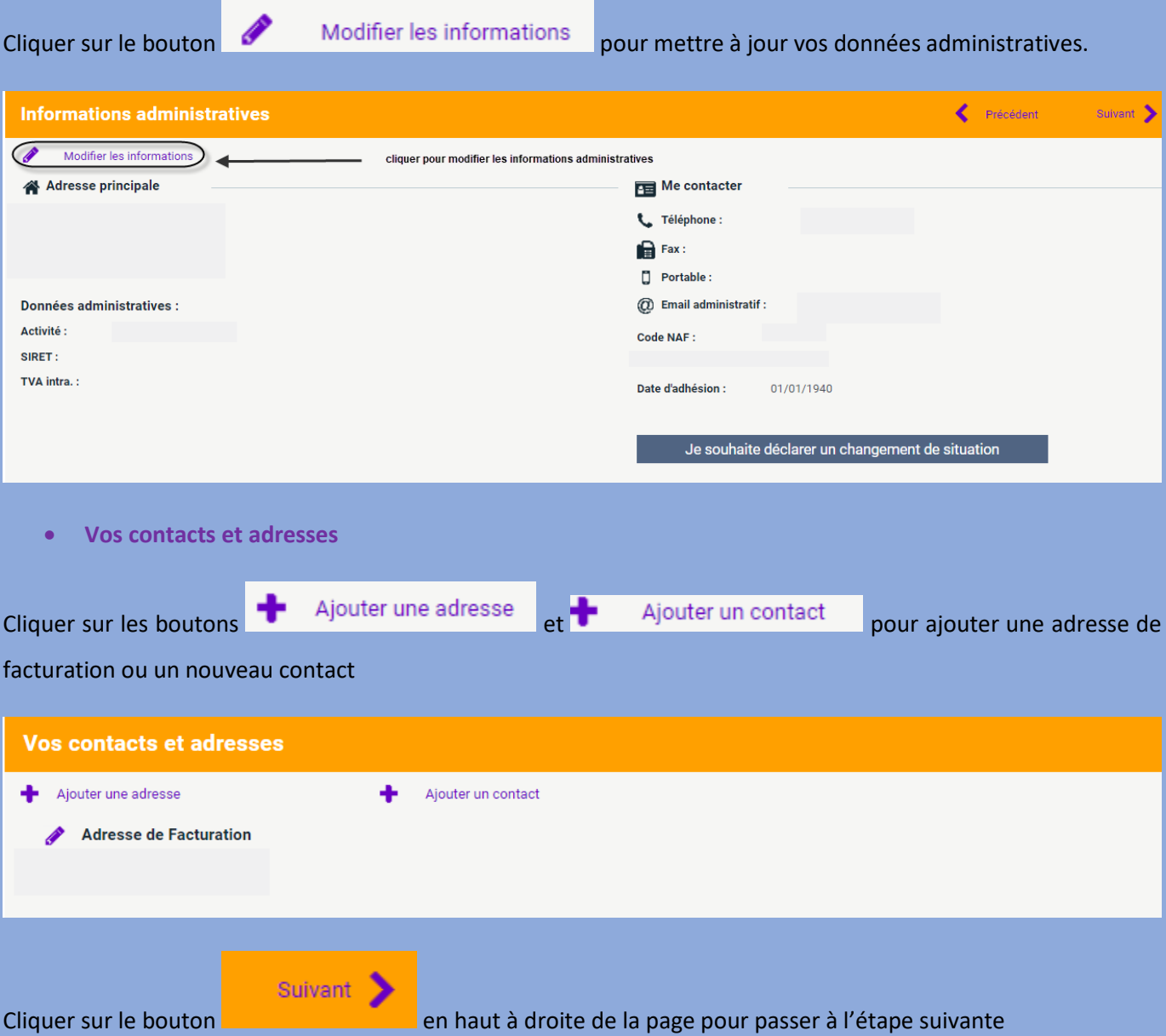

**Etape 3/7 : Sélection des déterminants de votre établissement**

Cette étape permet de sélectionner les déterminants de suivi présents dans votre établissement ; le déterminant permet de mettre votre salarié dans une catégorie d'effectif.

En choisissant les déterminants, votre pré-sélection vous sera proposée à l'étape 5/7 pour l'affectation à vos salariés.

On distingue 3 catégories de surveillances :

**SI = Suivi Individuel autrement dit le salarié n'est pas concerné par aucune situation énumérée plus bas dans la liste des déterminants.**

**SIA = Suivi Individuel Adapté par exemple Travailleur Handicapé, Travailleur de nuit…**

**SIR = Suivi Individuel renforcé par exemple Exposition à l'Amiante, Habilitation électrique, Plomb…**

Pour rappel conformément à **l'article [D4622-22 d](https://www.legifrance.gouv.fr/affichCodeArticle.do;jsessionid=46768EC6A8507522C23A3AEBCE7B666A.tpdila19v_2?idArticle=LEGIARTI000033769587&cidTexte=LEGITEXT000006072050&categorieLien=id&dateTexte=)u Code du travail**, c'est l'employeur qui précise les risques auxquels sont exposés les travailleurs ( par conséquent le type de surveillance dont ils doivent bénéficier).

Autrement dit **c'est à l'employeur que revient la responsabilité de déclarer à l'ASSTV86 les salariés bénéficiant du suivi individuel renforcé.**

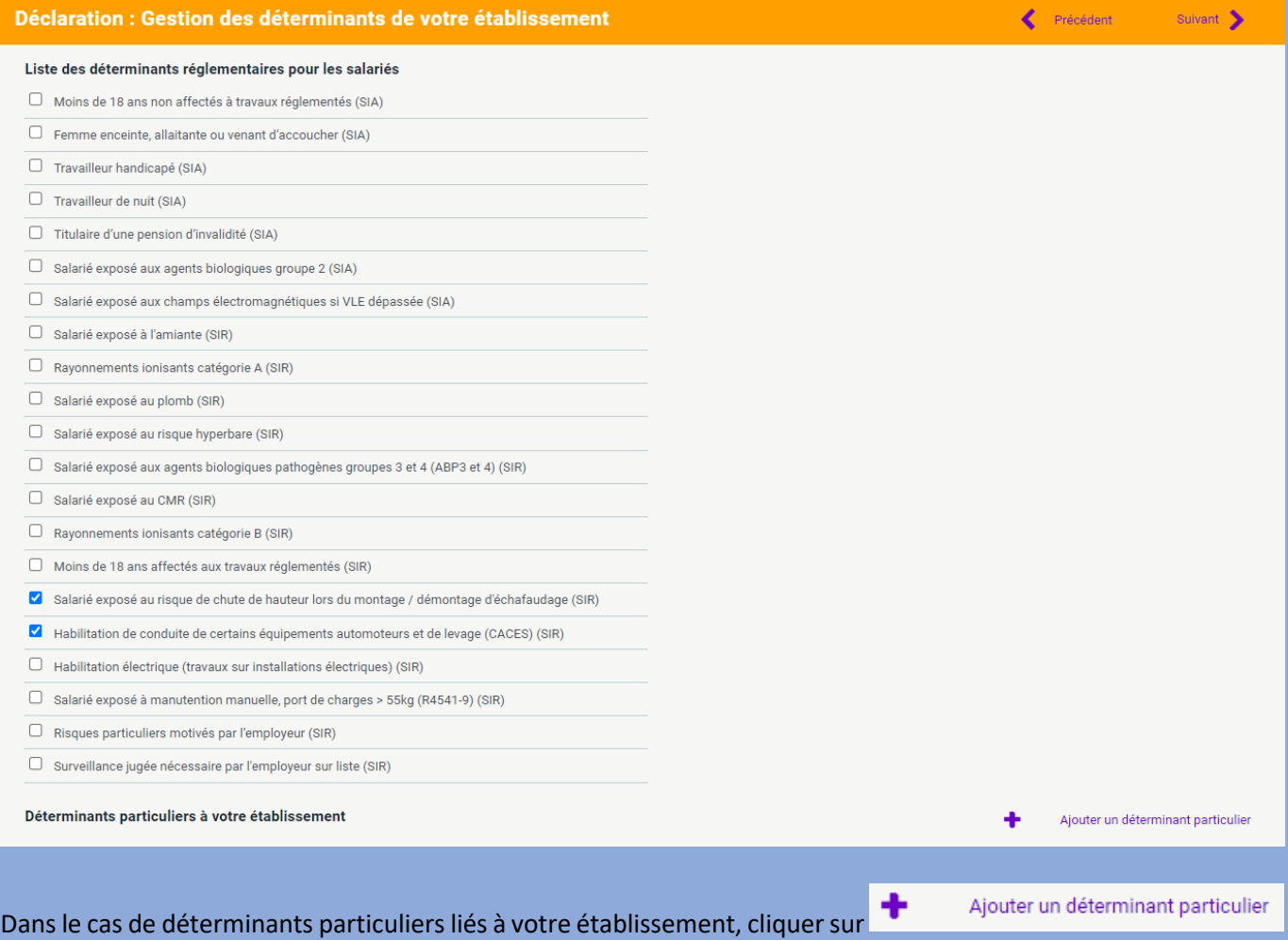

Il est alors possible de saisir ce déterminant dans un masque de saisie pour l'inclure à sa déclaration et de motiver ce déterminant en joignant un justificatif.

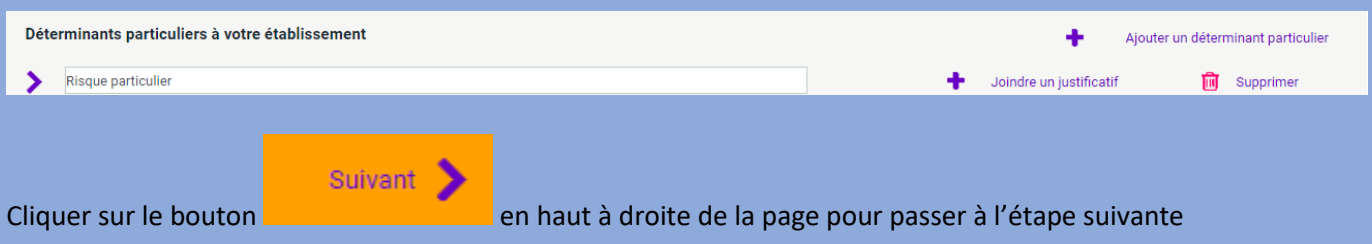

**Etape 4/7 : Mise à jour de mes salariés**

### Cette étape vous permet de mettre à jour la liste de vos salariés (embauche, débauche).

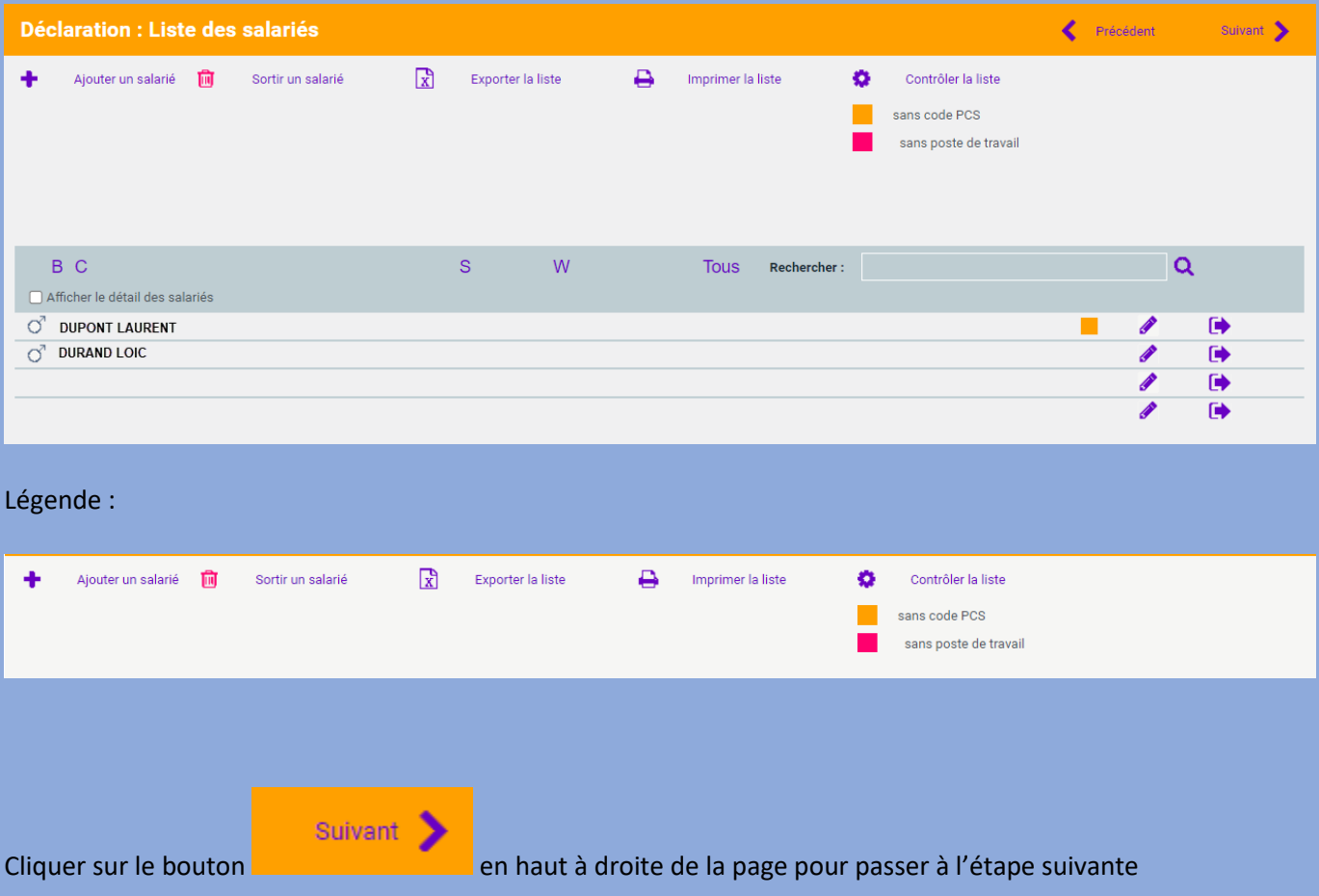

## **Etape 5/7 : Affectation des déterminants**

**Si vous ne savez pas définir le type de suivi médical (déterminant) concernant votre salarié : SI (surveillance individuelle), SIR (Surveillance individuelle renforcée, SIA (surveillance individuelle adaptée), vous pouvez indiquer « SI » par défaut.**

Cette étape vous permet d'affecter le déterminant de suivi à vos salariés.

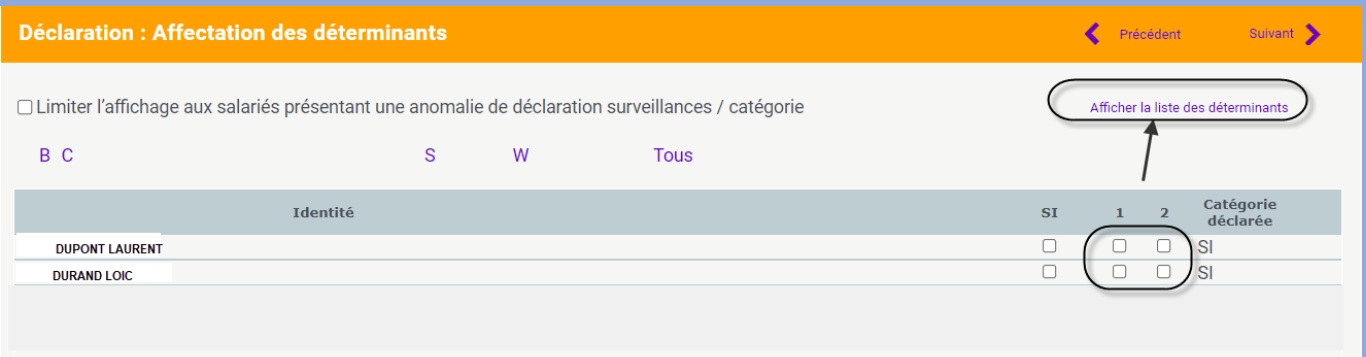

Cliquez sur le bouton « **Afficher la liste des déterminants** » pour visualiser à quoi ils correspondent.

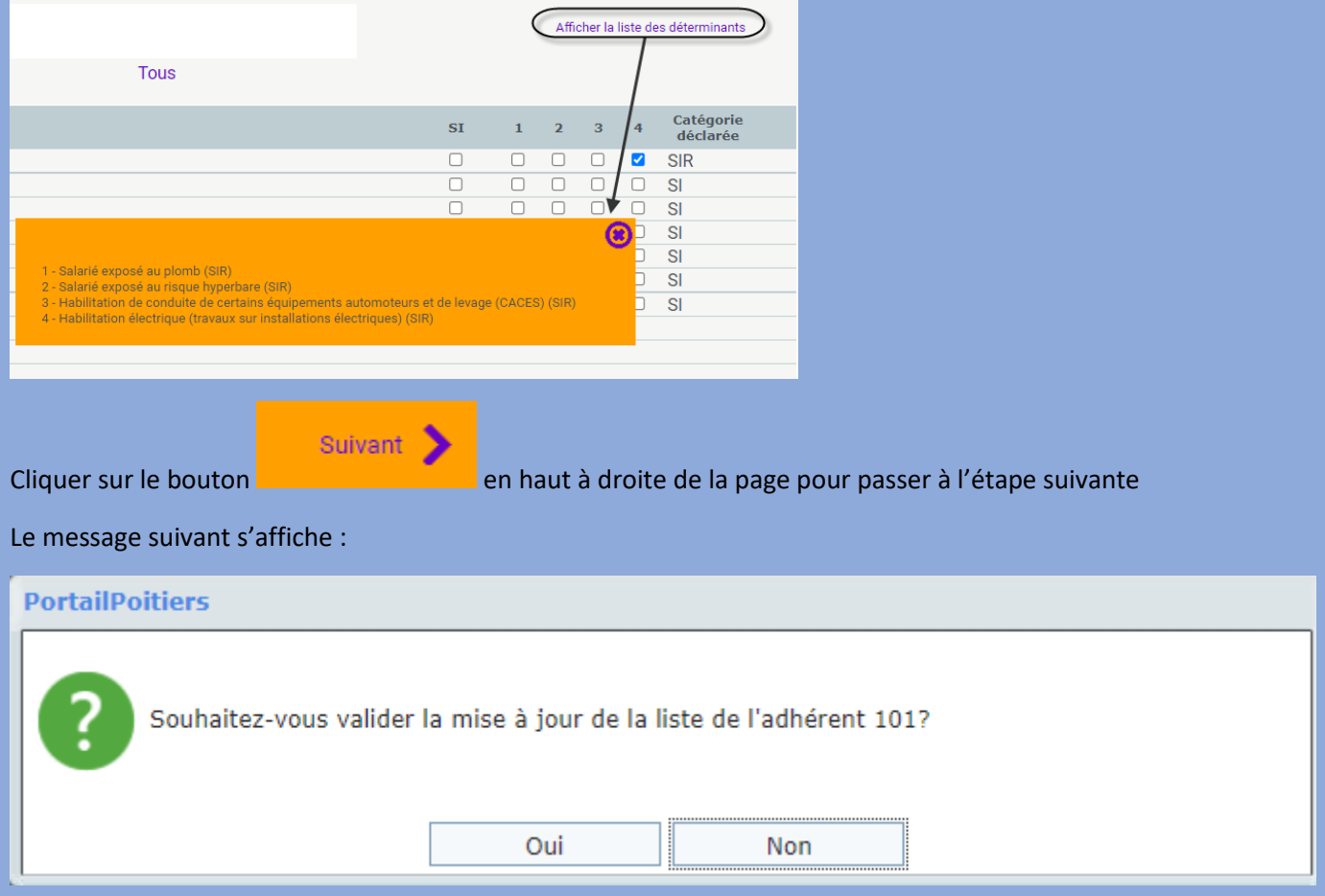

Répondre « Oui » pour poursuivre la déclaration.

**Etape 6/7 : Récapitulatif de la déclaration**

Cette étape vous estime le montant de votre cotisation par rapport à votre déclaration d'effectif.

Vous pouvez à cette étape sélectionner votre mode de règlement.

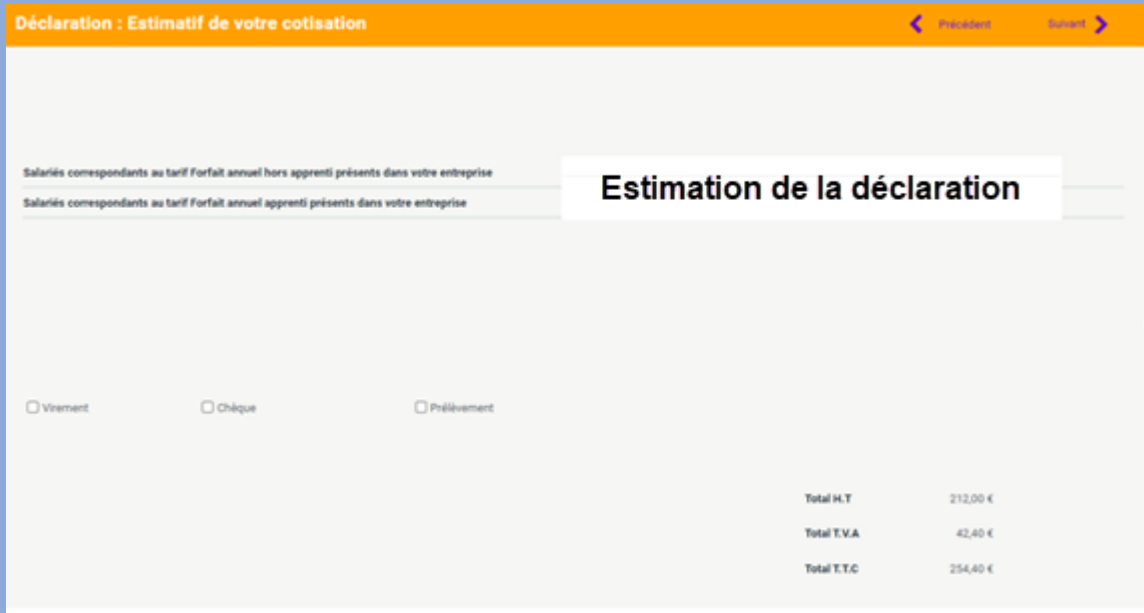

**Etape 7/7 : Confirmation de la déclaration**

Cette dernière étape permet de signer votre déclaration en renseignant vos coordonnées (Nom et Prénom) et votre adresse mail. Vous recevrez alors par mail un récapitulatif de votre déclaration.

Une fois la déclaration intégrée pas notre service, une facture sera disponible dans votre espace adhérent.

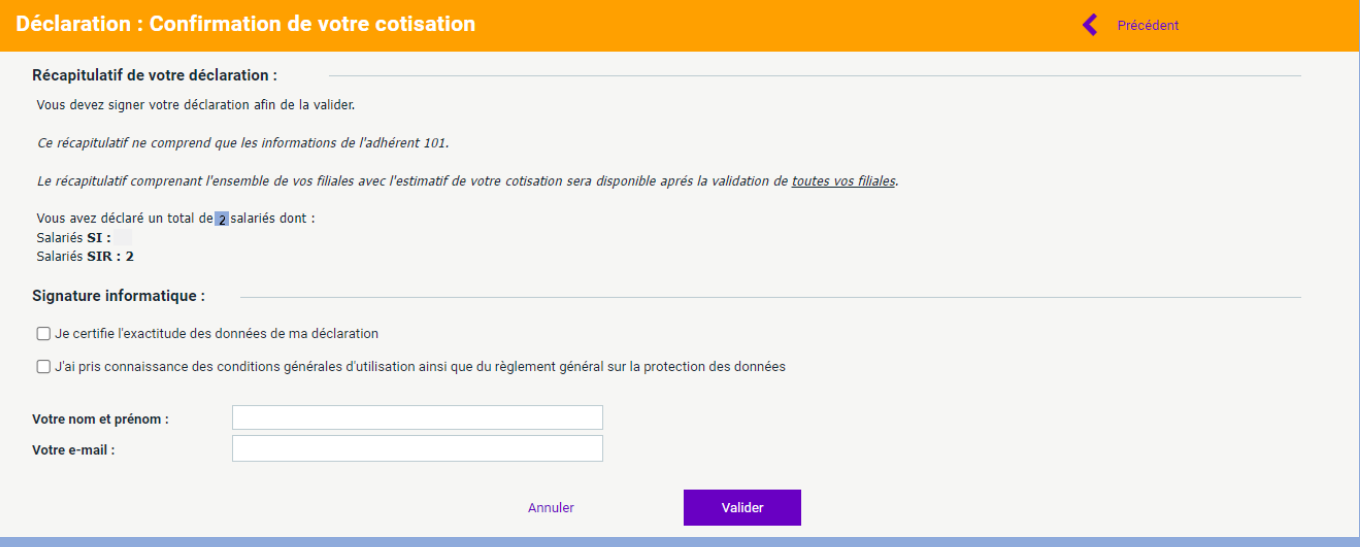